# Instrukcja instalacji programu Maestro

System operacyjny Windows

#### Po otworzeniu strony OneDrive, proszę pobrać cały folder .zip 1.

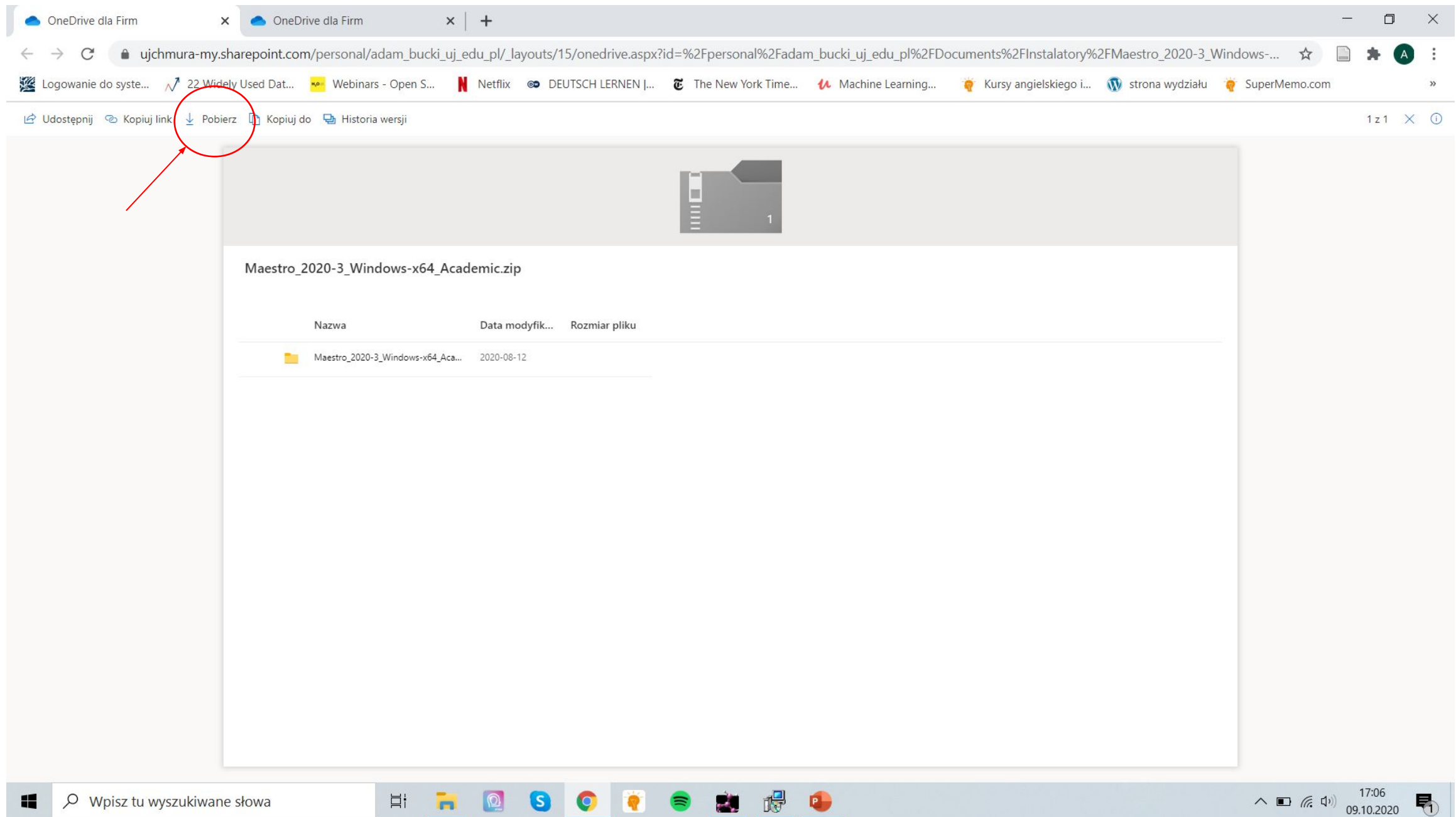

Po pobraniu, proszę rozpakować cały folder do dowolnej lokalizacji.  $2.$ 

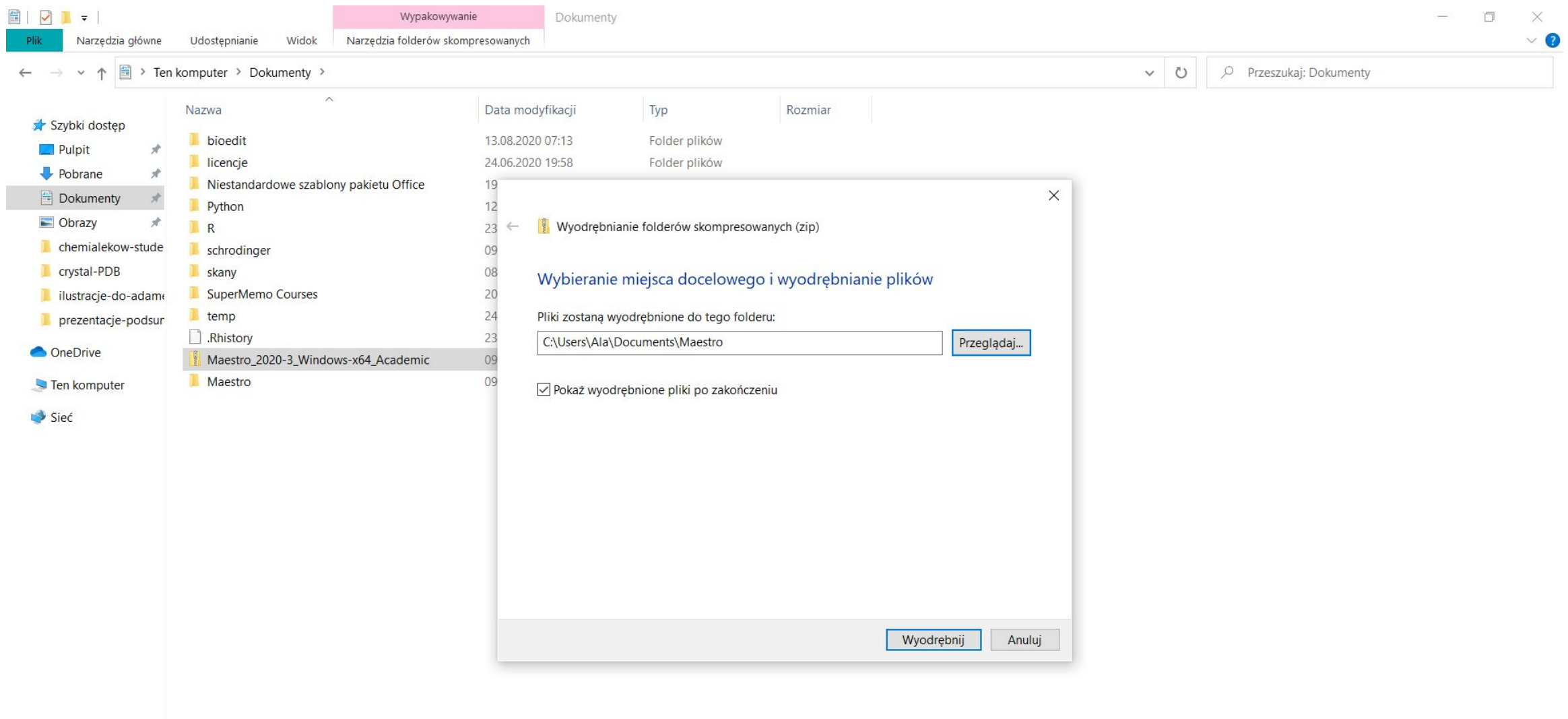

 $\bullet$ 

н.

 $\Xi^{\dagger}$ 

 $\circ$ 

m

 $\mathbf{S}$ 

3. Proszę o wejście do folderu i uruchomienie setup.exe – tak rozpoczniemy proces instalacji Maestro. Proszę o zezwolenie na wprowadzanie zmian na Państwa komputerze, po uruchomieniu setup.exe. Muszą mieć Państwo uprawnienia administratora do instalacji programu.

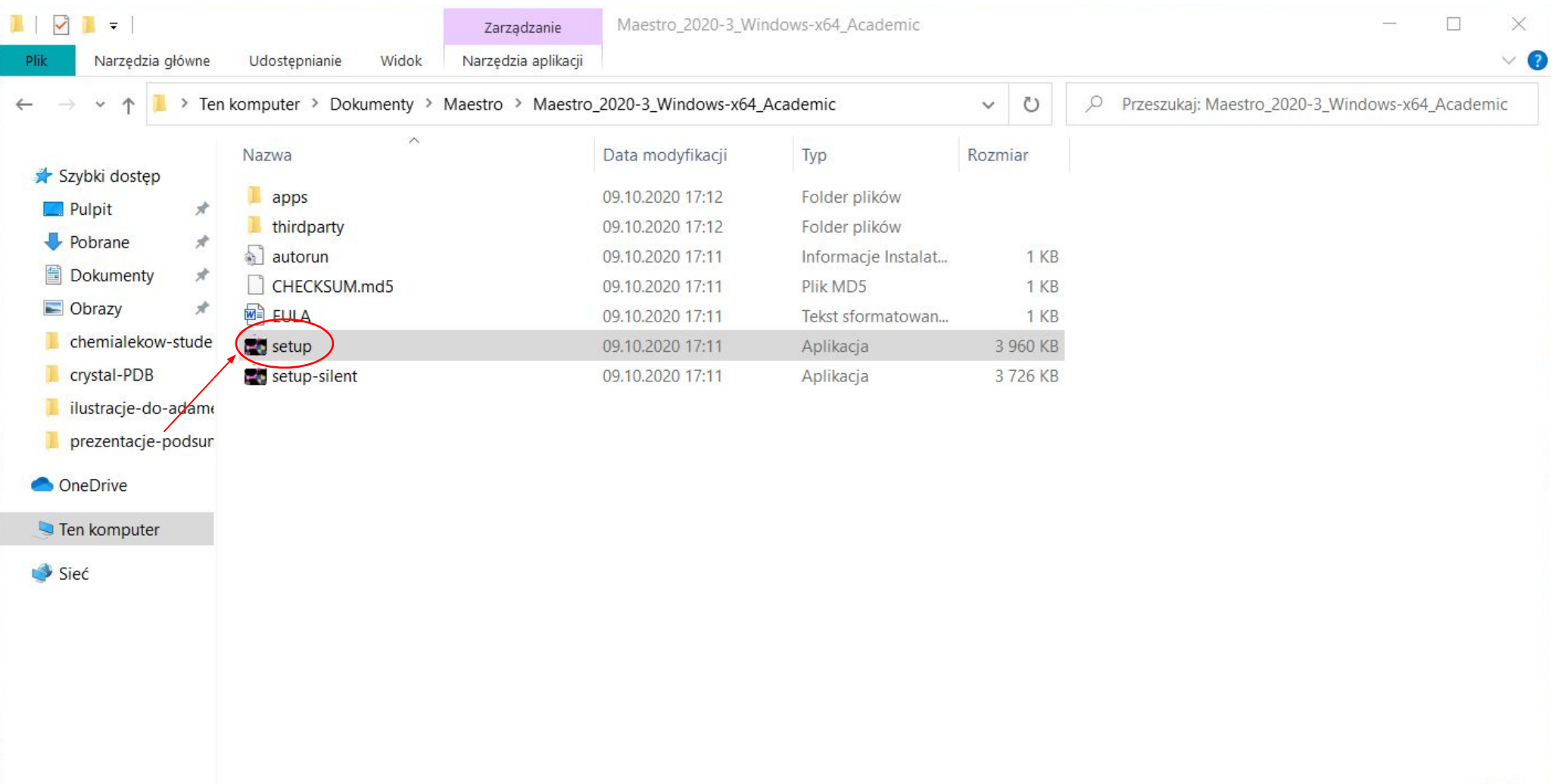

#### Tutaj wybieramy Next 4.

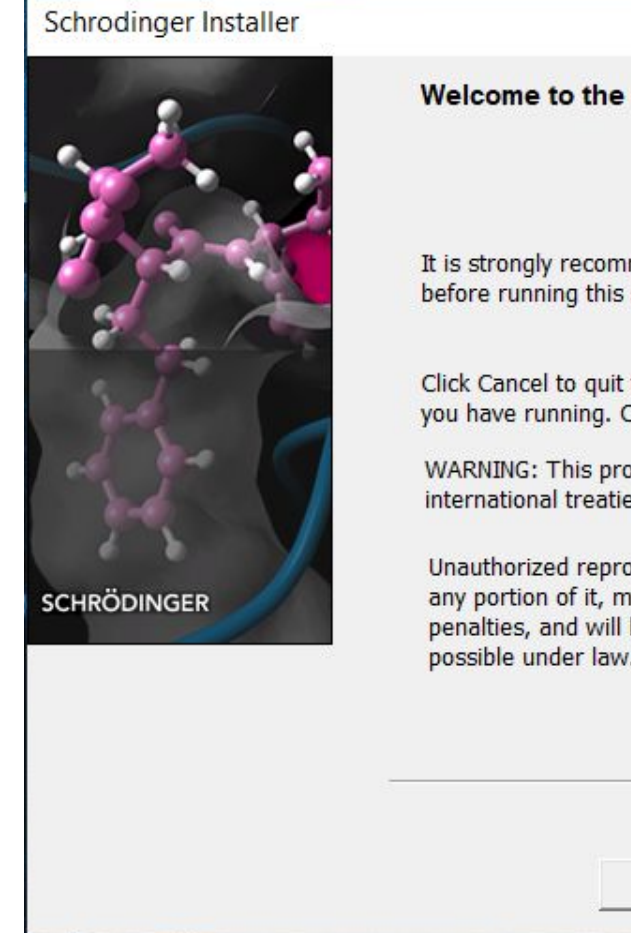

Welcome to the Schrodinger (x64) Installation Wizard

It is strongly recommended that you exit all Windows programs before running this setup program.

Click Cancel to quit the setup program, then close any programs you have running. Click Next to continue the installation.

WARNING: This program is protected by copyright law and international treaties.

Unauthorized reproduction or distribution of this program, or any portion of it, may result in severe civil and criminal penalties, and will be prosecuted to the maximum extent possible under law.

<Back

 $Next >$ 

Cancel

5. Wybieramy lokalizację instalacji Maestro – proszę o zostawienie domyślnej jak również zostawienie opcji, że każdy kto używa ten komputer może używać programu. Wybieramy Next

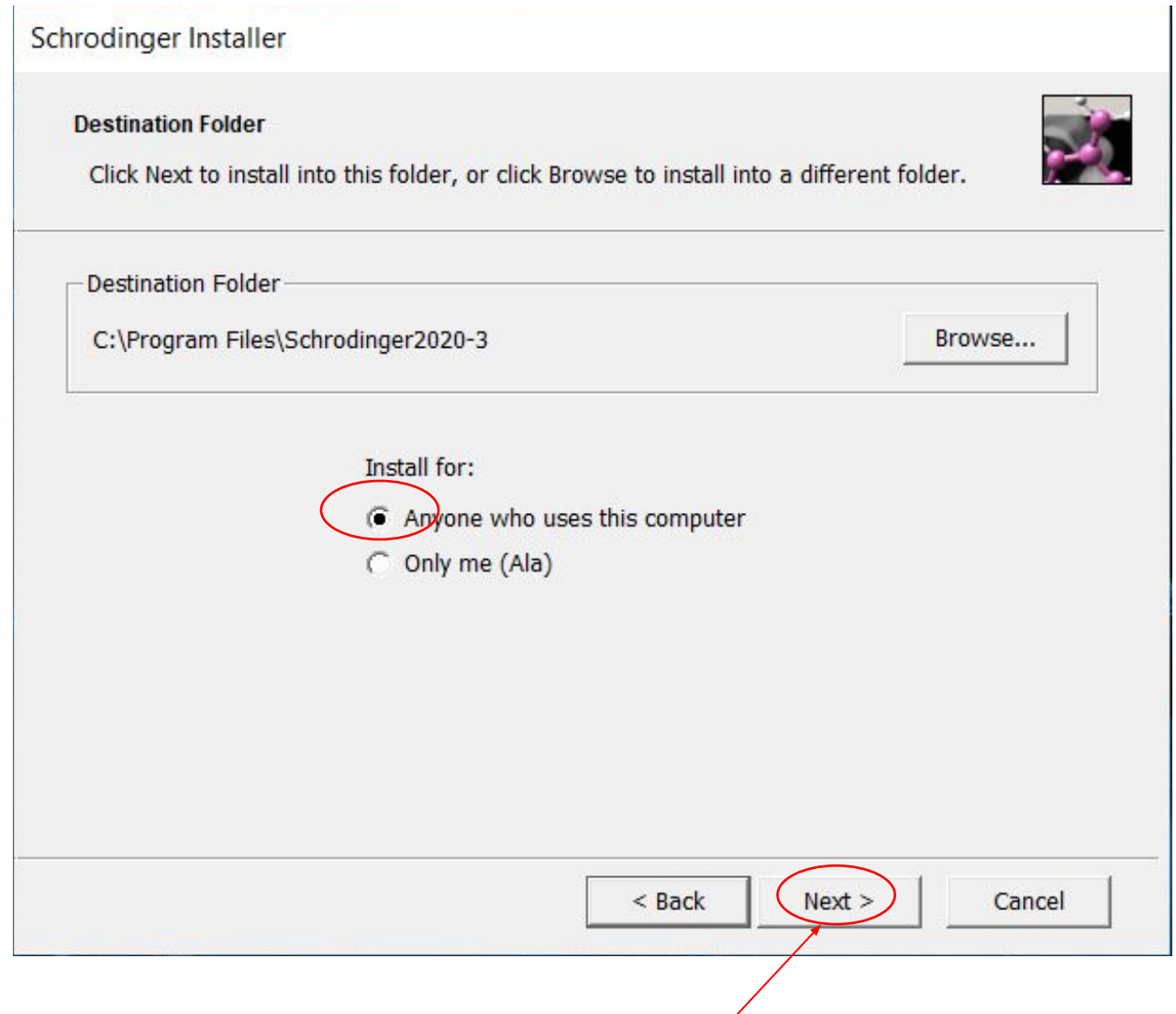

6. Zostawiamy zaznaczoną opcję Install, gdyż instalujemy nowy program na Państwa komputerach. Wybieramy następnie Next.

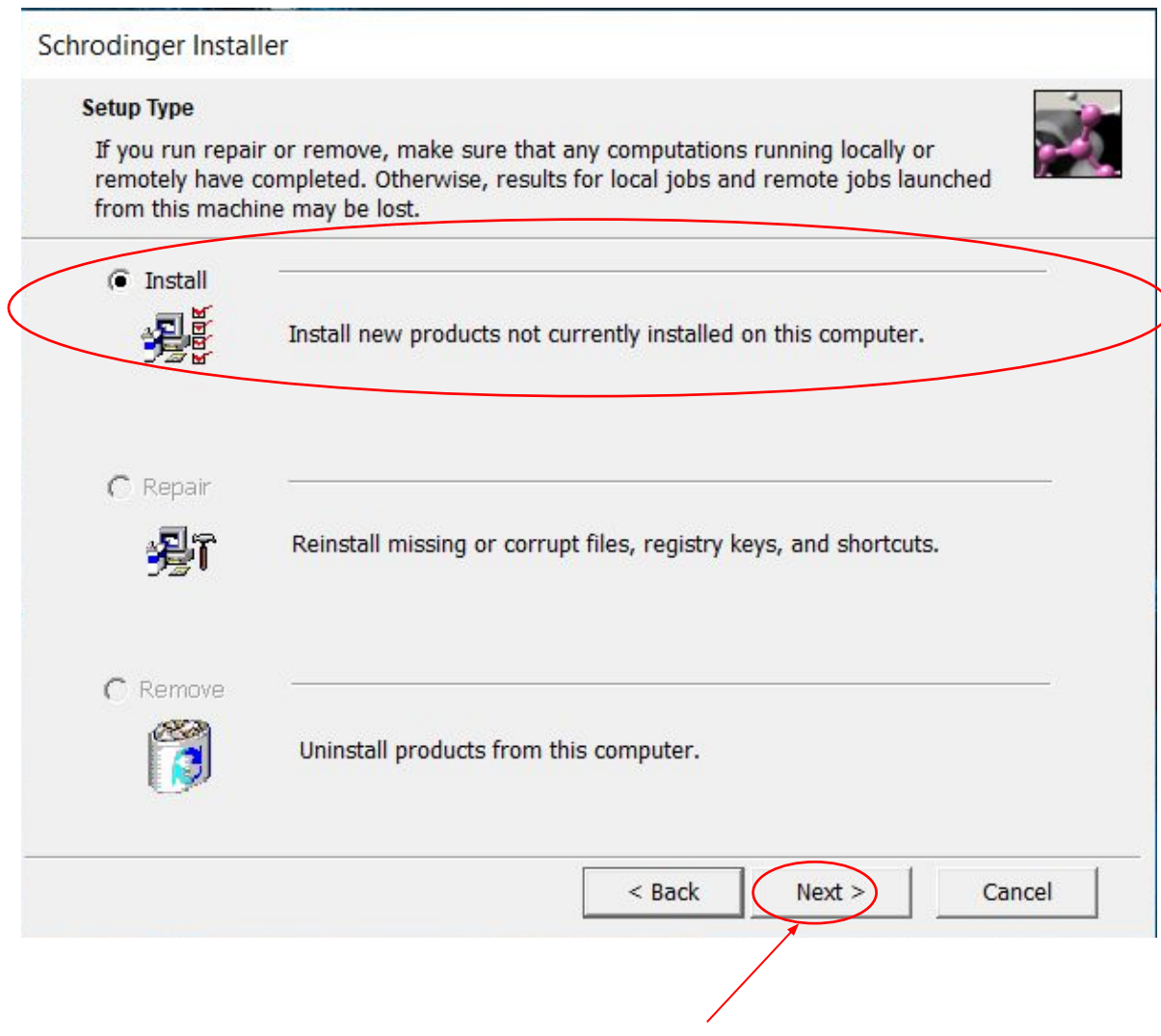

7. Zaznaczamy oba okienka oraz okienko mówiące o utworzeniu skrótu Canvas, następnie wybieramy Next.

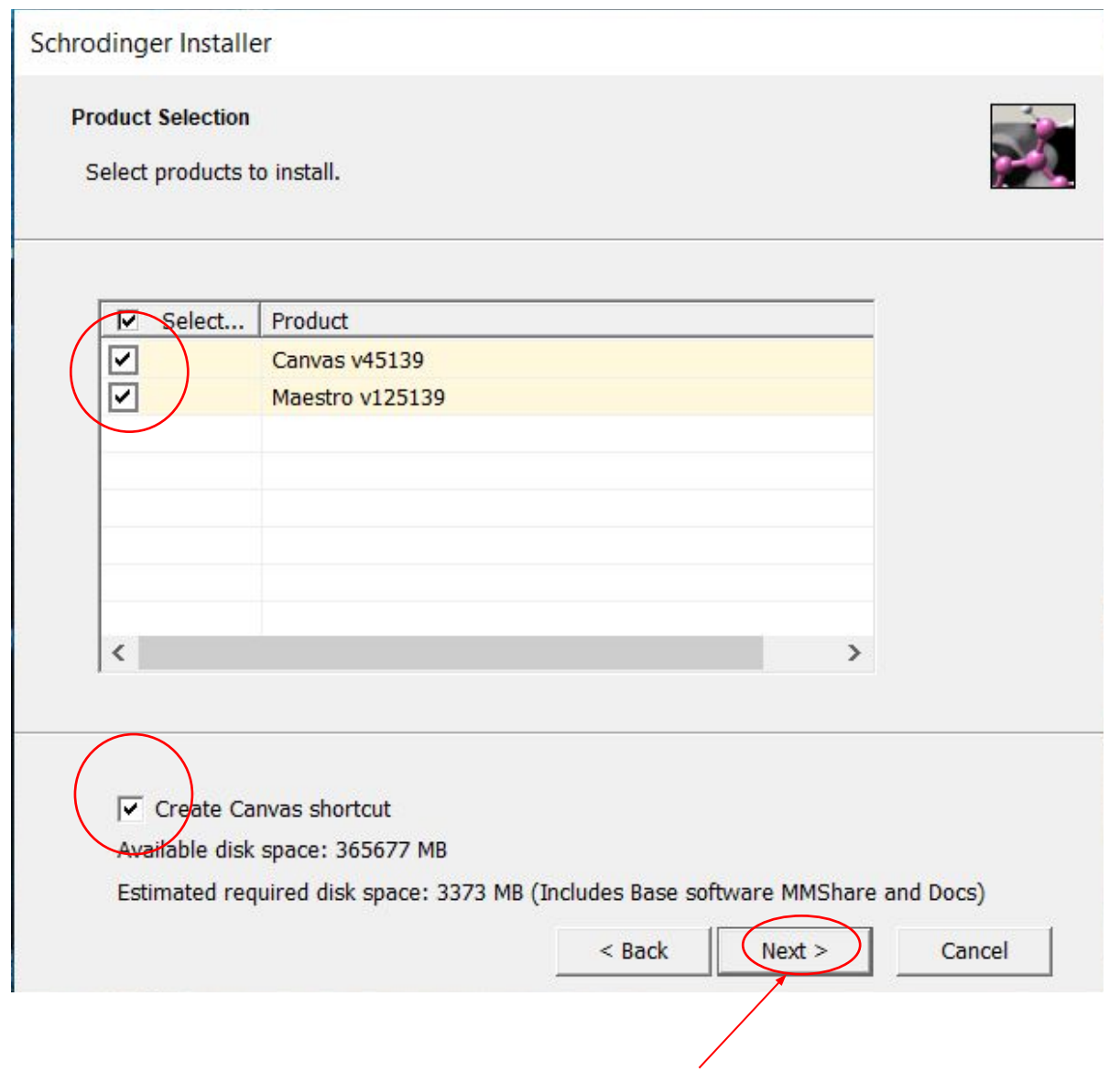

8. Wybieramy Start, po czym nastąpi właściwy proces instalacji, który będzie trwał 5-10 minut, w niektórych przypadkach może być dłuższy.

![](_page_8_Picture_28.jpeg)

## 9. Po zakończeniu instalacji, wybieramy Next.

![](_page_9_Picture_1.jpeg)

![](_page_9_Picture_2.jpeg)

## 0. Zaznaczamy opcje Elements i Maestro, a następnie wybieramy Next.

![](_page_10_Picture_11.jpeg)

11. Zostawiamy zaznaczone wszystkie opcje i jako profil Maestro, następnie wybieramy Next.

![](_page_11_Figure_1.jpeg)

### Tutaj kończymy proces instalacji, wybieramy Ok. 2.

![](_page_12_Picture_1.jpeg)

13. W wyniku instalacji na Państwa pulpitach powinny pojawić się poniższe ikony. Program Maestro uruchamiamy klikając dwa razy na ikonę Maestro 12.5 .

![](_page_13_Picture_1.jpeg)

## 14. Tak wygląda okno, które powinno się pojawić w trakcie uruchamiania

![](_page_14_Picture_1.jpeg)

#### 5. Następnie pojawi się również poniższe okno

![](_page_15_Figure_1.jpeg)

16. Tak wygląda uruchomiony program Maestro. Jeżeli uzyskali Państwo takie okno, gratuluję prawidłowo przeprowadzonej instalacji.

![](_page_16_Picture_1.jpeg)

17. W przypadku, gdy proces uruchamiania się programu utknie w punkcie prezentowanym na slajdzie 16, to proszę wyłączyć program. Wejść do menu Start, znaleźć Schrödinger 2020-3, rozwinąć i wybrać folder "Low Graphics Versions" i uruchomić Maestro 12.5 z tego folderu.

![](_page_17_Picture_1.jpeg)

Państwo, posiadający komputery z systemem operacyjnym MacOS, proszę o analogiczne przeprowadzenie procesu instalacji. Jeżeli wystąpią dalej jakieś problemy, proszę o indywidualny kontakt mailowy.